1. Desempaque todas las cajas y el contenido del inventario. **Atención:** los clientes con requisitos de alimentación específicos deben revisar Lenovo Press (https://lenovopress.com) para ver si tienen opciones de configuración.  $\circ \bullet \bullet$ 2. Revise la *Guía de instalación y mantenimiento de hardware de ThinkSystem DG5000*: https://thinksystem.lenovofiles.com/storage/help/topic/dg5000/overview.html **Nota:** para configuraciones de MetroCluster, utilice el contenido de instalación de MetroCluster: Antes de la https://thinksystem.lenovofiles.com/storage/help/topic/ontap-metrocluster\_install-ip/index.html

> **Destornillador** Phillips n.° 2

Portátil o consola Con una conexión USB/en serie y acceso a un navegador web para configurar el sistema de almacenamiento

Espacio del bastidor 2U para AFA DG5000

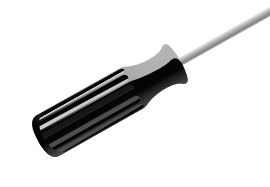

Cables de red adicionales Para conectar el sistema de almacenamiento al conmutador de red y al sistema portátil o consola.

## Preparación para la instalación | Fase 1

Proporciona

▲

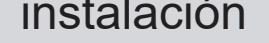

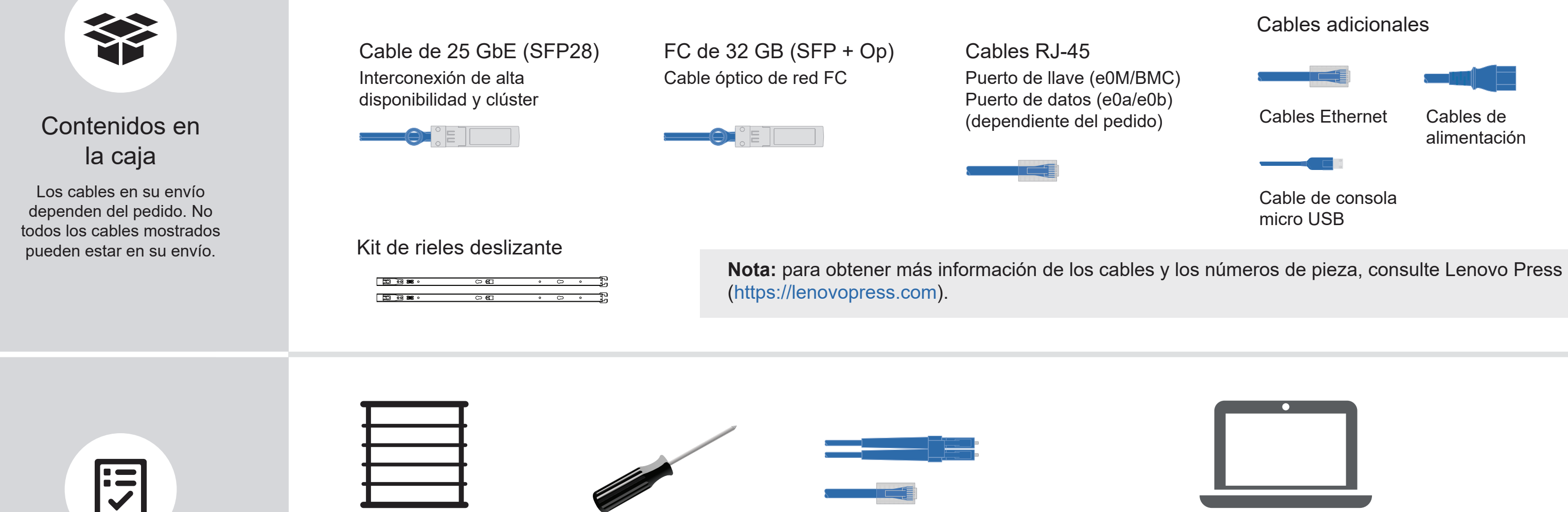

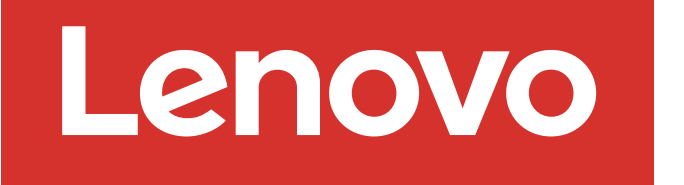

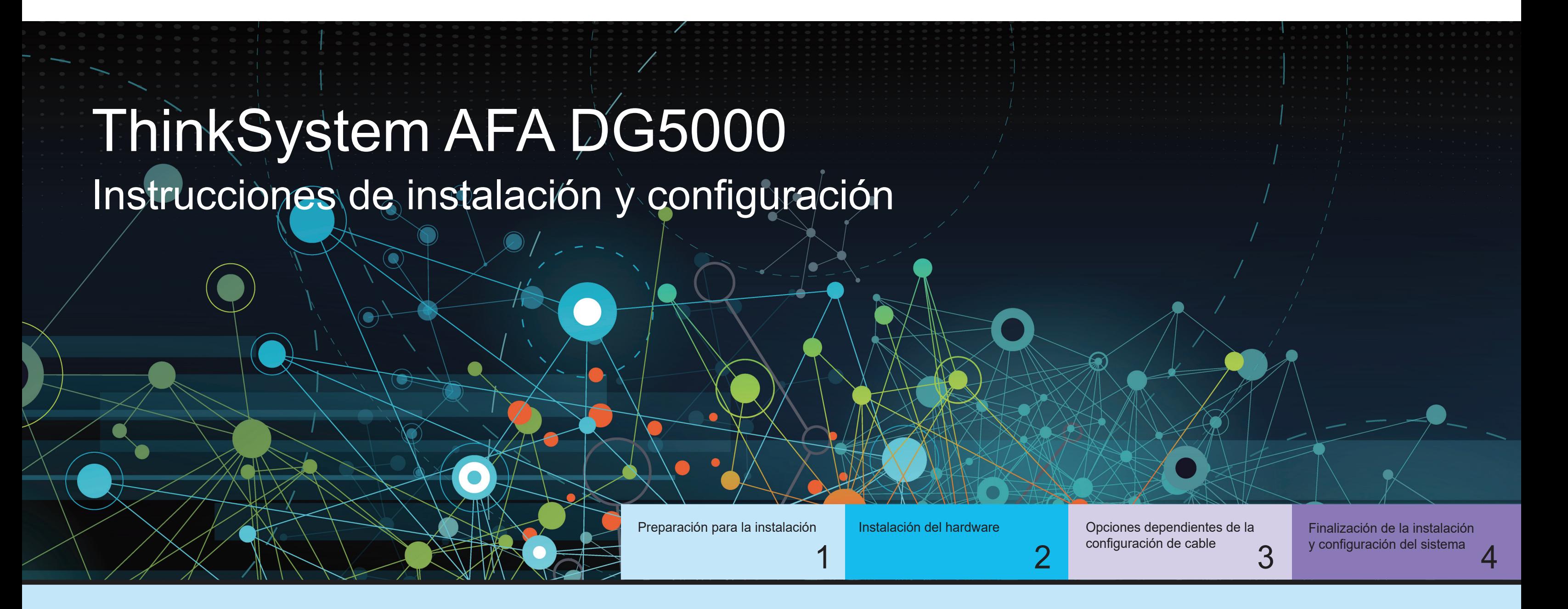

Primera edición (julio de 2023) © Copyright Lenovo 2023.

AVISO DE DERECHOS LIMITADOS Y RESTRINGIDOS: si los datos o el software se suministran según el contrato GSA (General Services Administration, administración de servicios generales), el uso, la reproducción o la divulgación están sujetos a las restricciones establecidas en el contrato n.º GS‐35F‐05925.

LENOVO y el logotipo de LENOVO son marcas registradas de Lenovo. Microsoft y Windows son marcas registradas del grupo de empresas Microsoft. El resto de las marcas registradas son propiedad de sus propietarios respectivos. © 2023 Lenovo.

## Instalación del hardware | Fase 2

Vista posterior del sistema AFA DG5000

#### Instale el sistema en un bastidor o en un armario:

- Instale el kit de riel según sea necesario, y, a continuación, instale y fije su sistema siguiendo las instrucciones que se incluyen con el kit.
- Utilice su sistema de identificación de cables y de gestión preferido. El sistema no tiene un dispositivo de gestión de cables.

• Coloque el marco biselado en la parte delantera del sistema.

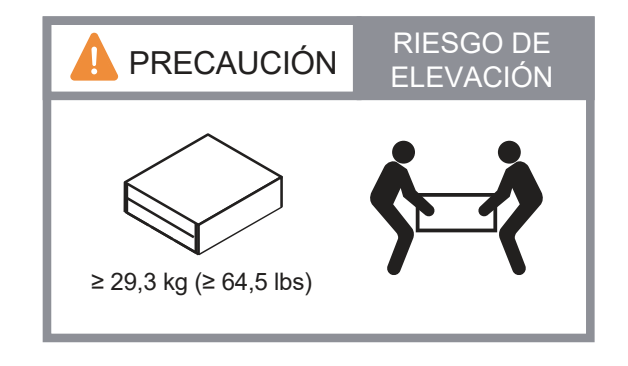

#### 2 Cablee el controlador para un clúster con o sin conmutadores:

Consulte su administrador de red para ayudar a conectar sus conmutadores.

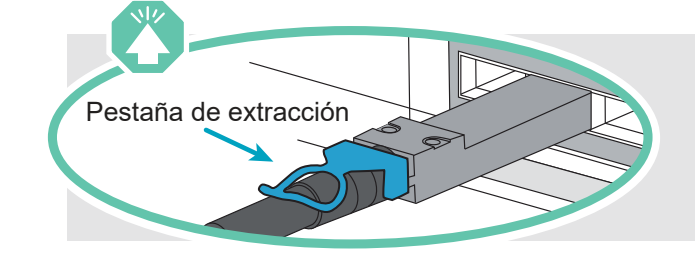

**Atención:** asegúrese de consultar la flecha de la ilustración para obtener la orientación correcta de la pestaña de extracción del conector.

**Nota:** Para desconectar de un cable, tire con cuidado de la pestaña para liberar el mecanismo de cierre.

#### Clúster sin conmutador

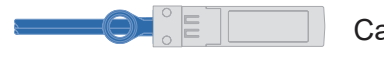

#### Clúster conmutado

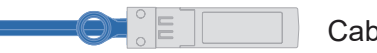

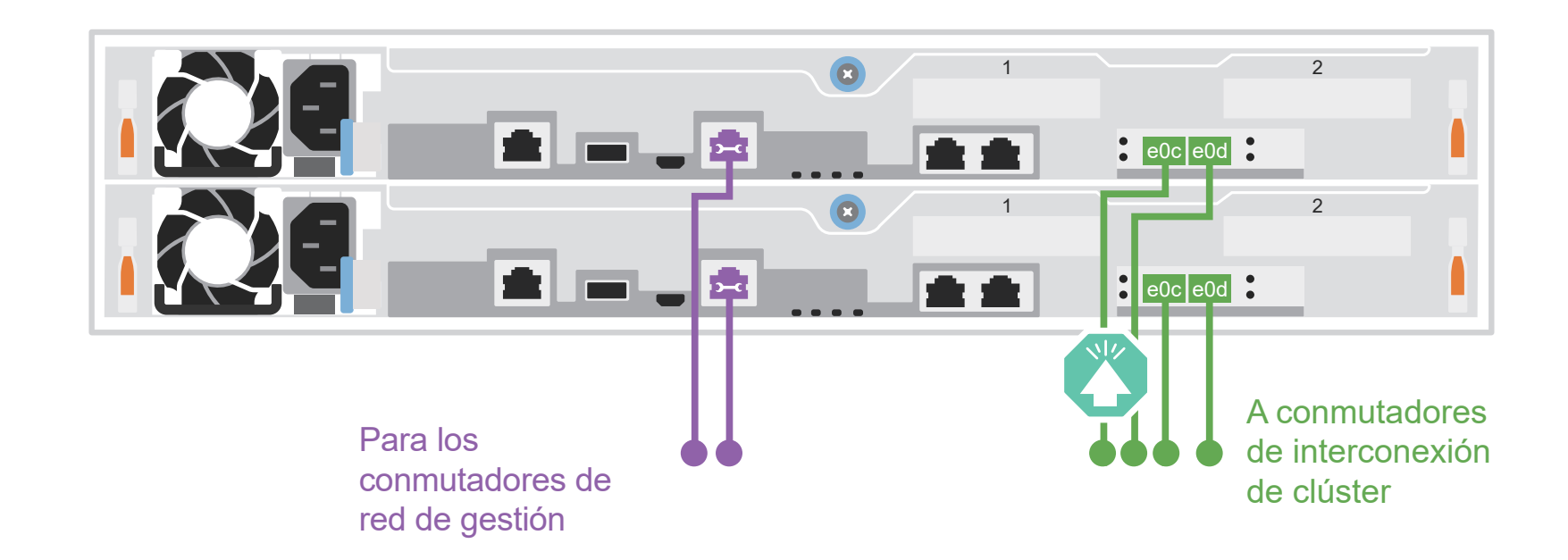

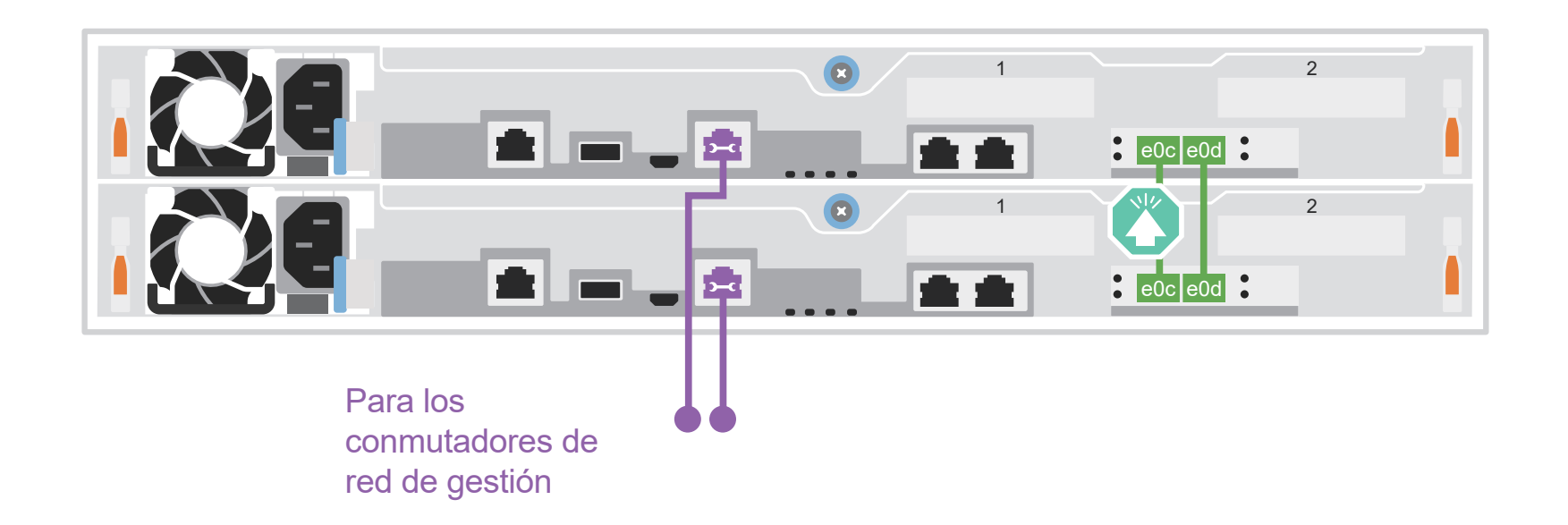

```
Cablee el puerto e0c y el puerto e0d en 
cada controlador a los conmutadores de 
interconexión de clúster.
```
Cables Ethernet **De** 

Conecte el puerto de llave inglesa (e0M/BMC) a los conmutadores de gestión.

Cables de 25 GbE

Cablee el puerto e0c al puerto e0c y luego cablee el puerto e0d al puerto e0d.

Conecte el puerto de llave inglesa (e0M/BMC) a los conmutadores de gestión.

Cables de 25 GbE

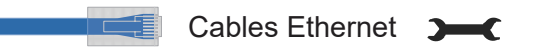

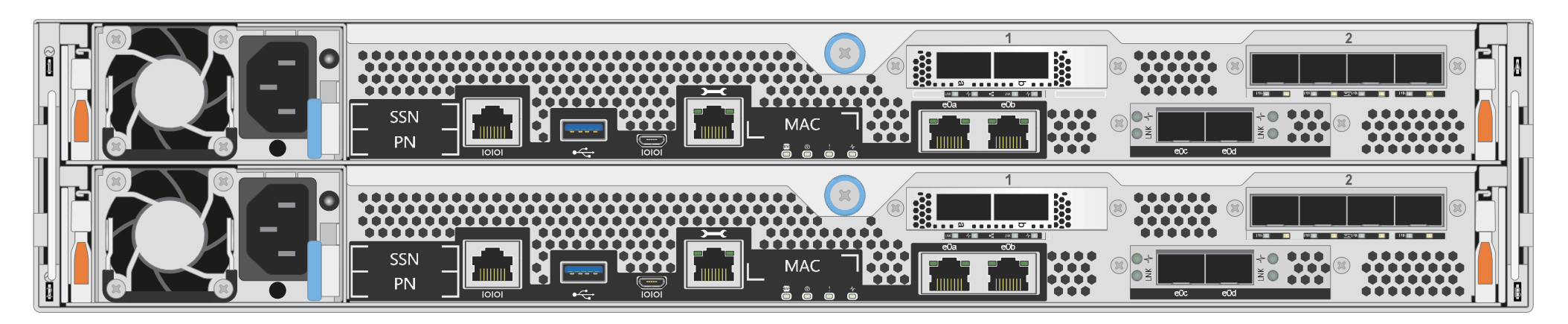

## Opciones dependientes de la configuración de cable | Etapa 3

Puertos de cable 1a a 1d a los conmutadores de red de datos o de host.

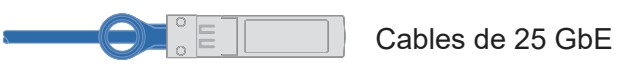

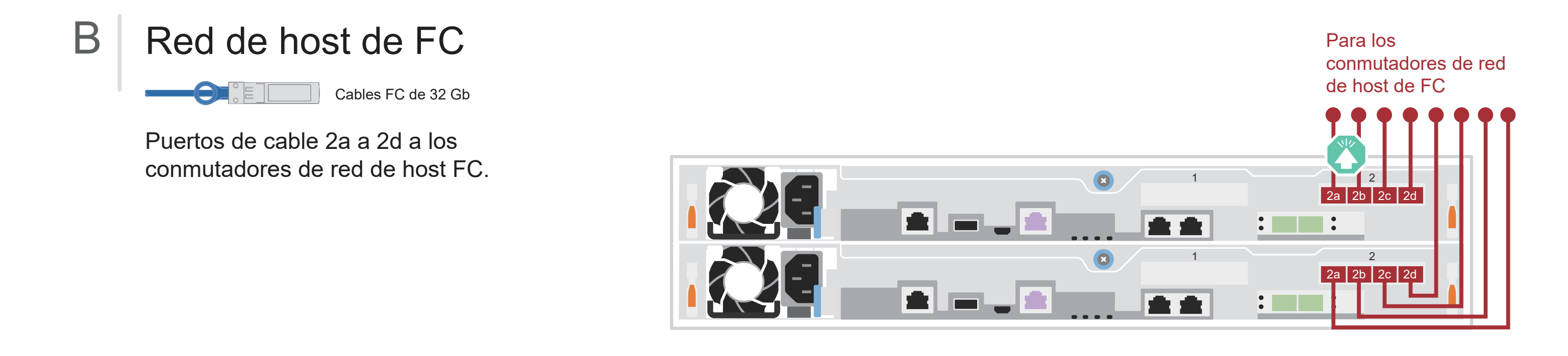

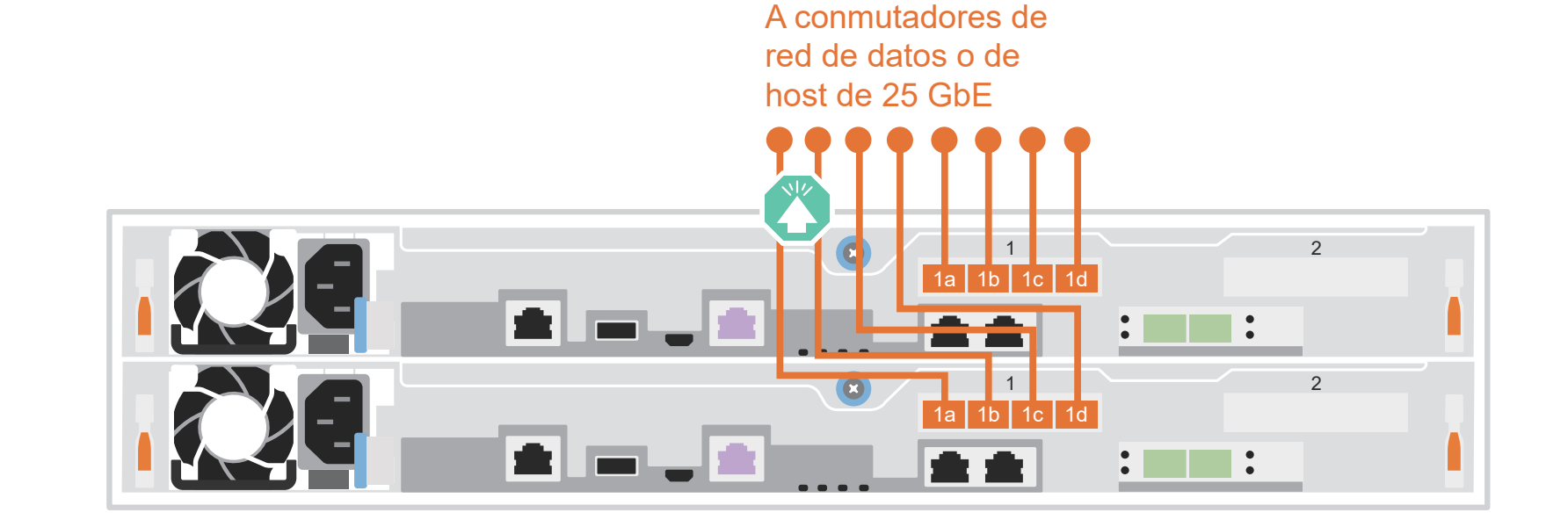

Cableado de un sistema AFA DG5000 a un estante DM240N

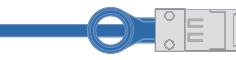

## C Almacenamiento externo

100 GbE para cable de almacenamiento

- 1 Cablee el e1a del controlador 1 al e0a en NSM A en la DM240N. Cablee el e1b del controlador 1 al e0b en NSM B en la DM240N.
- 2 Cablee el e1a del controlador 2 al e0a en NSM B en la DM240N. Cablee el e1b del controlador 2 al e0b en NSM A en la DM240N.

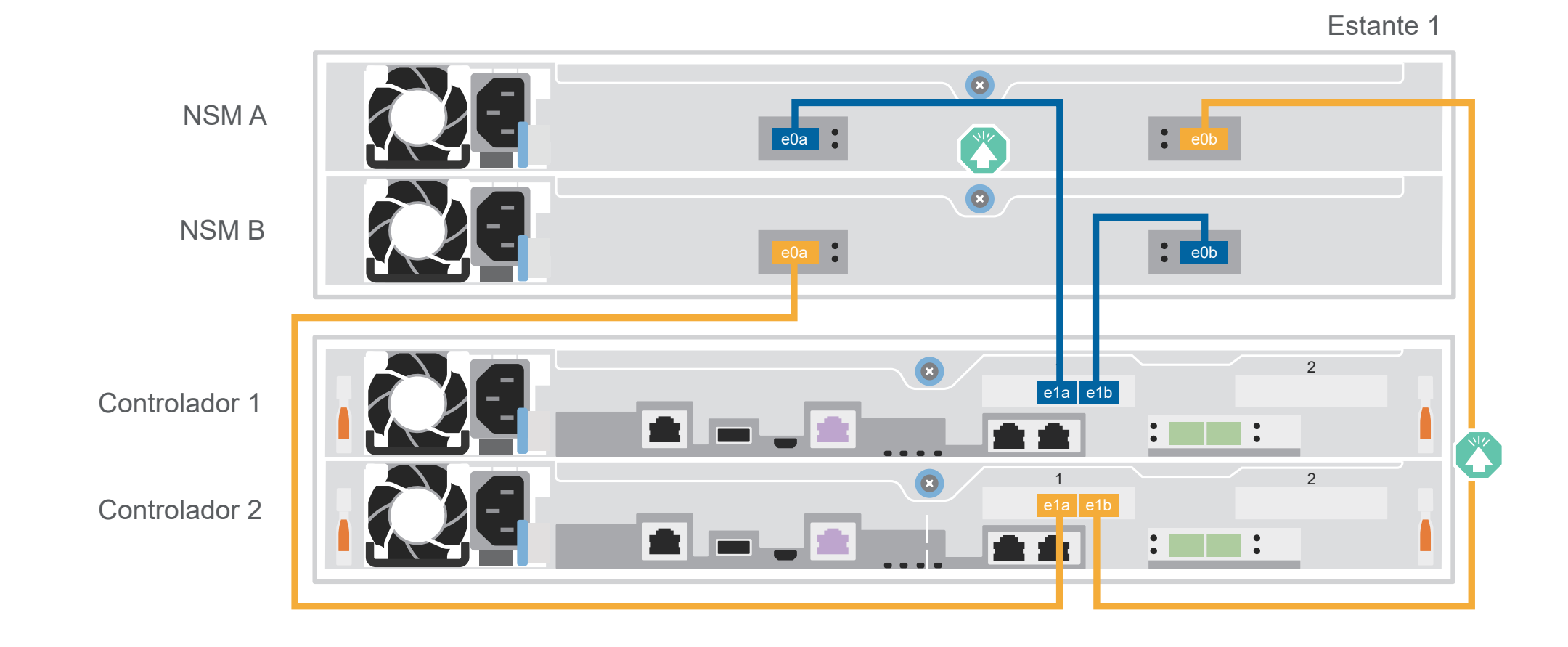

**Atención:** asegúrese de consultar la flecha de la ilustración para obtener la orientación correcta de la pestaña de extracción del conector.

**Nota:** Para desconectar de un cable, tire con cuidado de la pestaña para liberar el mecanismo de cierre.

## A Red de host de 25 GbE

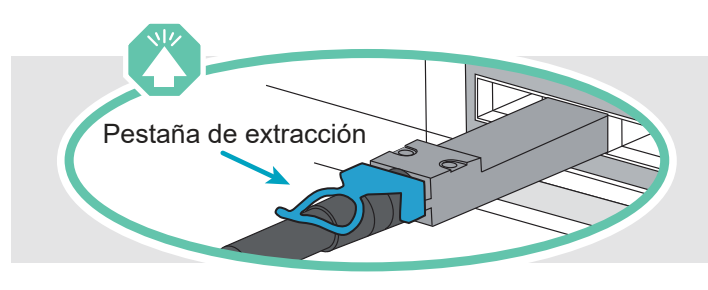

# Finalización de la instalación y configuración del sistema | Fase 4

## 3 Complete la configuración inicial del clúster con detección de redes:

Conecte su portátil al conmutador de gestión y acceda a los equipos y dispositivos de red.

**Nota:** si su portátil no admite la detección de redes, consulte la "Guía detallada": https://thinksystem.lenovofiles.com/storage/help/topic/dg5000/91FA78D3-A39E-451D-BB17-6476972A0716\_.html

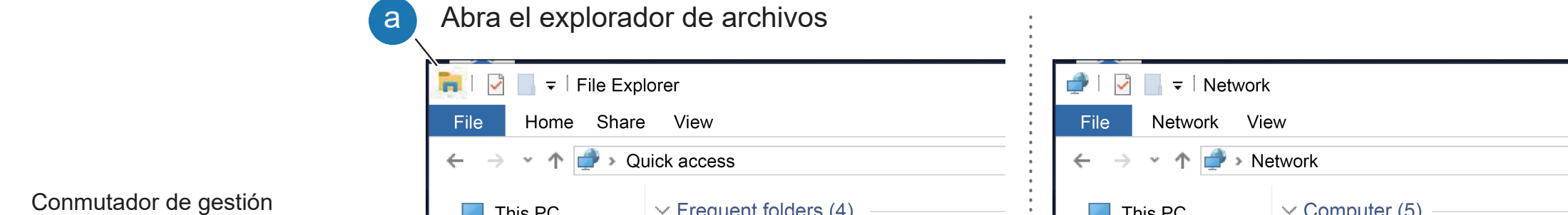

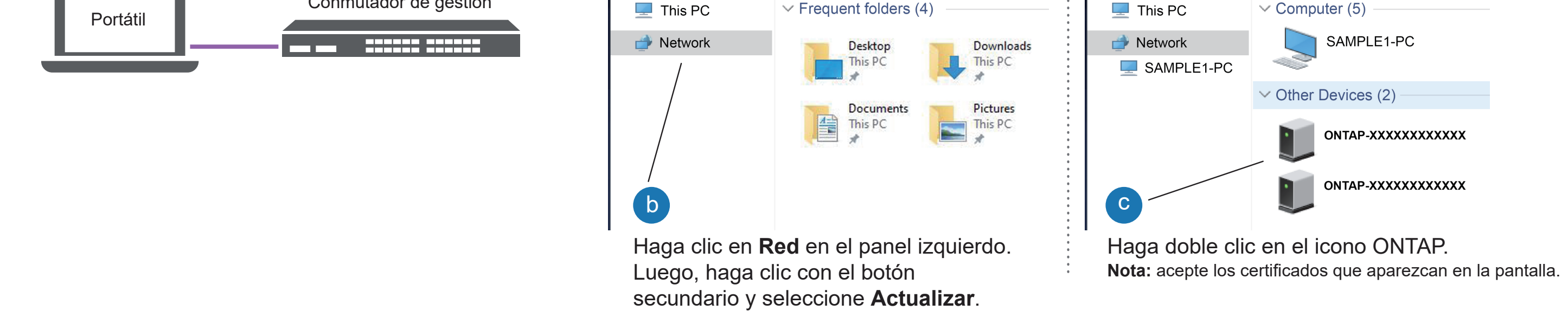

Utilice la Configuración guiada del administrador de almacenamiento para configurar el clúster.

## 5 Complete la configuración

## 1 2  $\mathbf{C}$  . The set of  $\mathbf{C}$ 1 2  $\mathbf{C}$  . The set of  $\mathbf{C}$

- 1. Vaya a Lenovo Service Connect (https://commercial.lenovo.com) e inicie sesión con su cuenta corporativa.
- 2. Una vez que haya completado la configuración inicial, vaya a la documentación de software de Lenovo ONTAP para obtener información sobre la configuración de características adicionales en ONTAP: https://thinksystem.lenovofiles.com/storage/help/topic/ontap\_software/overview.html

## 2 Encienda los controladores:

Conecte los controles a diferentes fuentes de alimentación.

**Nota:** el sistema comienza a arrancar tan pronto como las fuentes de alimentación están conectadas a las fuentes de alimentación. El arranque puede demorar hasta 8 minutos.

- Encienda los estantes y defina las Id. de los mismos: 1 **Nota:** para los estantes de la unidad DM240N, las Id. de los estantes están  $\bullet$ preconfigurados en 00 y 01. Si desea cambiar las Id. del estante, use el extremo  $\bullet :$ de un clip de papel estirado o un bolígrafo con punta delgada para acceder al botón de Id. de estante ubicado detrás de la placa frontal. 1. Conecte los cables de alimentación en las fuentes de alimentación del estante y luego conéctelos a fuentes de alimentación de otros circuitos. **Nota:** los estantes DM240N no tienen interruptor de alimentación y empezarán su arranque.
	- 2. Si necesita cambiar las Id. de estante, consulte *Cambio de una Id. de estante de una unidad DM240N* para obtener instrucciones detalladas: https://thinksystem.lenovofiles.com/storage/help/topic/dm240n-nvme-shelfid/M\_762128BB-169D-4EFA-AA38-FEF4F2A31488\_.pdf Placa frontal Número de Id. del estante

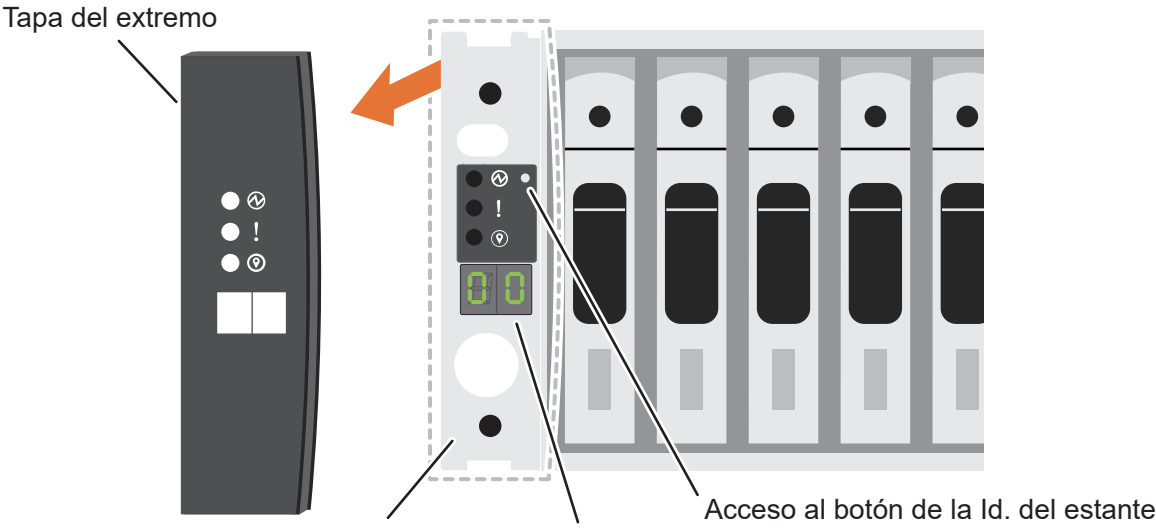

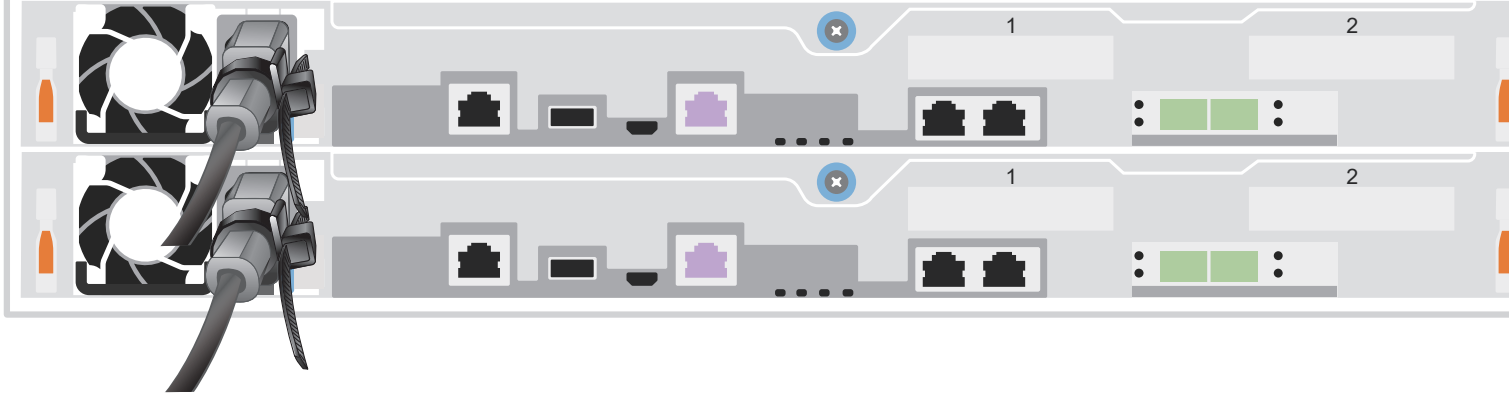

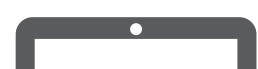

- Documentación de ThinkSystem Storage  https://thinksystem.lenovofiles.com/storage/help/index.jsp
- Sitio web de Soporte del Centro de Datos de Lenovo (global) https://datacentersupport.lenovo.com/
- Sitio web de Soporte del Centro de Datos de Lenovo (China) https://support.lenovo.com.cn/EsWeb/ **•**

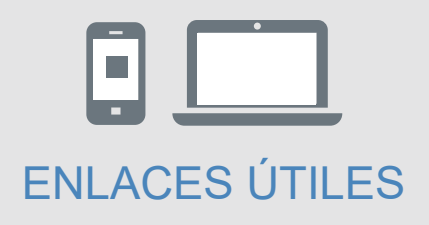